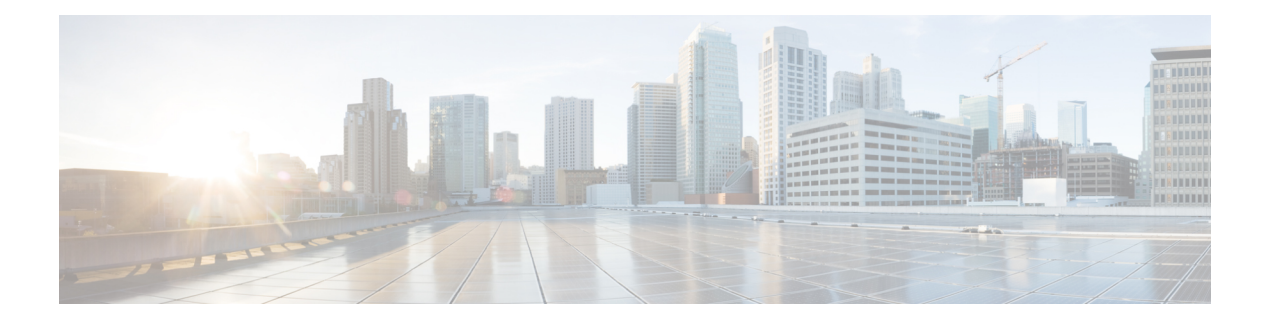

# **M2 SATA Module**

- M2 SATA Module on Cisco Catalyst 9500 Series High [Performance](#page-0-0) Switches, on page 1
- File System and [Storage](#page-1-0) on M2 SATA, on page 2
- [Limitations](#page-1-1) of M2 SATA, on page 2
- [Self-Monitoring,](#page-2-0) Analysis and Reporting Technology System (S.M.A.R.T.) Health Monitoring, on page [3](#page-2-0)
- [Accessing](#page-2-1) File System on M2 SATA , on page 3
- [Formatting](#page-2-2) the M2 SATA Flash Disk , on page 3
- [Operations](#page-3-0) on the SATA Module , on page 4
- Feature History for M2 SATA [Module,](#page-5-0) on page 6

## <span id="page-0-0"></span>**M2 SATA Module on Cisco Catalyst 9500 Series High Performance Switches**

To support the storage needs on the switch, the Cisco Catalyst 9500 Series High Performance Switches support pluggable Serial Advanced Technology Attachment (SATA) Solid State Drive (SSD) module. The SATA SSD module slot is located on the rear panel of the switch.

The SATA module is a Field Replaceable Unit (FRU). A hot-swap button on the rear panel of the switch initiates the removal of the SATA module. For more information on inserting and removing the SSD SATA module, refer the *Cisco Catalyst 9500 Series Switch Installation Guide*.

TheSSD module storage capacity ranges are 240GB, 480GB and 960GB.SATA SSD mainly providesstorage for application hosting. Applications can be hosted on Kernel Virtual Machines (KVM), Linux containers or Docket Containers. SATA SSD module can also be used to store software generated packet captures and trace logs.

**Figure 1: SATA Module on the Rear Panel**

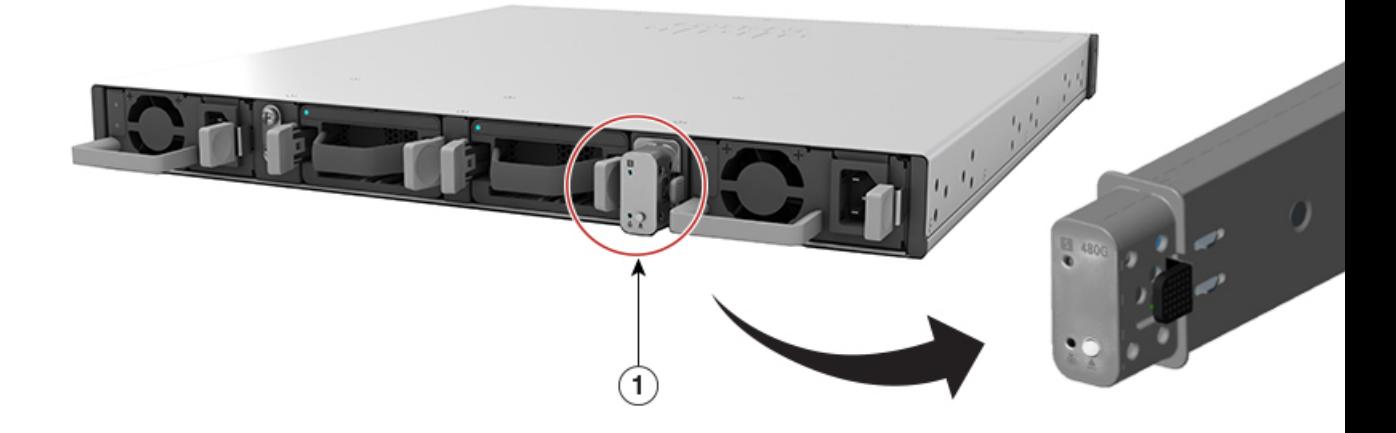

### <span id="page-1-0"></span>**File System and Storage on M2 SATA**

The default file system format of SATA is EXT4. However, SATA supports all extended file systems-EXT2, EXT3 and EXT4.

The SATA device has the following characteristics:

- Files stored on the M2 SATA partition are compatible with files stored on other devices.
- You can copy, or, store files between M2 SATA and other types of devices such as USB, eUSB, flash, and other IOS-XE file-system or storage.
- You can also read, write, delete, and format the SATA device.

You can check the type of current file system using the **show disk0: filesys** command:

```
Switch#show disk0: filesys
Filesystem: disk0
Filesystem Path: /vol/disk0
Filesystem Type: ext3
Mounted: Read/Write
```
### <span id="page-1-1"></span>**Limitations of M2 SATA**

.

- Non-EXT based file systems are not supported on M2 SATA.
- You cannot use M2 SATA to boot images from ROMMON.
- You cannot upgrade the firmware on the M2 SATA drive.
- M2 SATA is supported only on Cisco Catalyst 9500 Series Switches High Performance models.

# <span id="page-2-0"></span>**Self-Monitoring, Analysis and Reporting Technology System (S.M.A.R.T.) Health Monitoring**

Cisco Catalyst IOS XE Release 16.9.1 gives you the ability to monitor the health of the device through CLIs. You can monitor internal hot-spots, flash wear-outs, and hardware failure of the SATA device and alert your users about a SATA failure. These users can then backup data and obtain a new SATA device.

A linux deamon smartd starts when the SATA is inserted into the Switch. By default, the polling interval is set to 2 days for offline test, 6 days for short test and 14 days for long test. The warnings and error messages are saved in /crashinfo/tracelogs/smart\_errors.log and are also sent to the IOSd console.

The S.M.A.R.T. feature and smartd daemon are enabled by default when the SATA device is detected by the switch.

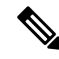

If the SATA is not detected after insertion, check the existing file system on the device. If it is not EXT based, SATA will not be detected. In that case, change the filesystem to EXT and reinsert the SATA. **Note**

The following CLI shows the logs from the smartd daemon:

```
Switch# more crashinfo:tracelogs/smart_errors.log
%IOSXEBOOT-4-SMART_LOG: (local/local): Mon Jan 4 00:13:10 Universal 2016
INFO: Starting SMART deamon
```
You can monitor the overall health of the device through the following CLI:

```
Switch# more flash:smart_overall_health.log
smartctl 6.4 2015-06-04 r4109 [x86_64-linux-4.4.131] (local build)
Copyright (C) 2002-15, Bruce Allen, Christian Franke, www.smartmontools.org
=== START OF READ SMART DATA SECTION ===
SMART overall-health self-assessment test result: PASSED
```
### <span id="page-2-2"></span><span id="page-2-1"></span>**Accessing File System on M2 SATA**

The mounted file system from the SATA flash card is accessed at disk0:. Use the **show file systems** command to view the details of each type of available filesystem.

Copying files to and from bootflash: or usbflash0: is supported.

### **Formatting the M2 SATA Flash Disk**

To format a new Flash Disk, use the **format disk0:** command.

The format command recursively deletes all files on the device. This command fails if any file is open during its execution.

Switch#**format disk0: ?** <cr> <cr> <cr> ext2 filesystem t ext2 filesystem type ext3 ext3 filesystem type ext4 ext4 filesystem type

```
secure Securely format the file system
<cr> <cr>
Switch# format disk0:
Format operation may take a while. Continue? [confirm]
Format operation will destroy all data in "disk0:". Continue? [confirm] Format of disk0:
complete
```
#### <span id="page-3-0"></span>**Operations on the SATA Module**

The following are some of the operations that you can perform on the SATA:

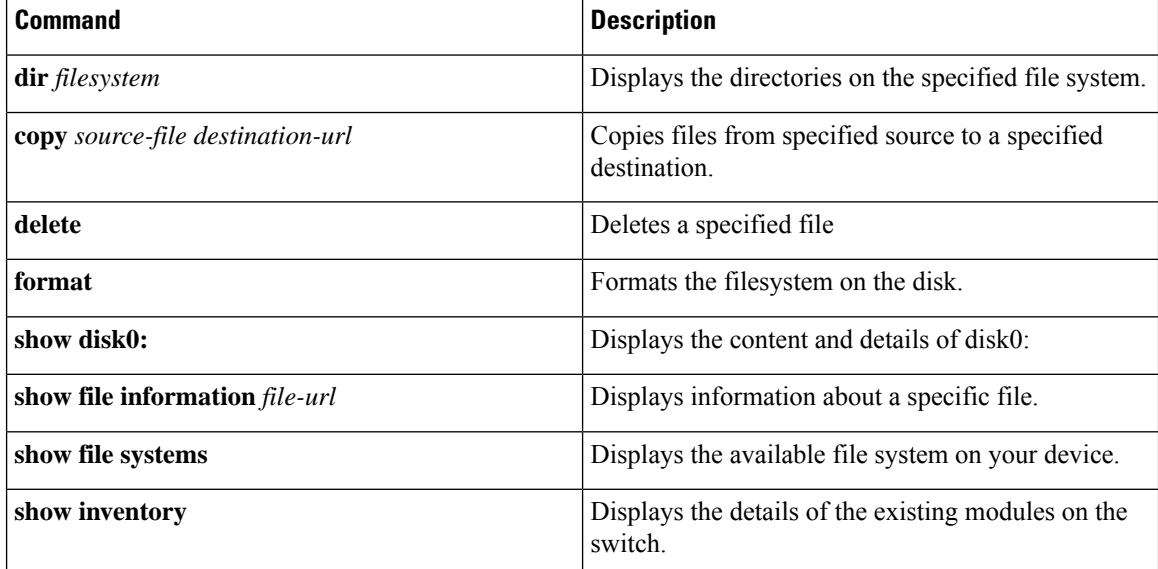

Following are sample outputs of the operations:

```
Switch# dir disk0:
Directory of disk0:/
       11 drwx 16384 May 11 2018 16:06:14 +00:00 lost+found
                                  10747905 drwx 4096 May 25 2018 13:03:43 +00:00 test
        236154740736 bytes total (224072925184 bytes free)
```
Copy a file from the disk0: to USB

```
Switch# copy disk0:test.txt usbflash0:
Destination filename [test.txt]?
Copy in progress...C
17866 bytes copied in 0.096 secs (186104 bytes/sec)
```

```
Switch# dir usbflash0:
```
Directory of usbflash0:/ -rw- 33554432 Jul 28 2017 10:12:58 +00:00 nvram\_config drwx 16384 Jul 28 2017 10:09:46 +00:00 lost+found -rw- 17866 Aug 11 2017 09:52:16 +00:00 test.txt bytes total (145387520 bytes free)

Delete the file test.txt from disk0:

```
Switch# delete disk0:test.txt
Delete filename [test.txt]?
Delete disk0:/test.txt? [confirm]
```
Switch# **dir disk0:** Directory of disk0:/ No files in directory 118148280320 bytes total (112084135936 bytes free)

Copy file test.txt from USB to disk0:

#### Switch# **copy usbflash0:test.txt disk0:**

Destination filename [test.txt]? Copy in progress...C 17866 bytes copied in 0.058 secs (308034 bytes/sec)

```
Switch# dir disk0:
Directory of disk0:/
  11 -rw- 17866 Aug 11 2017 09:53:03 +00:00 test.txt
118148280320 bytes total (112084115456 bytes free)
```
#### **Format the disk**

To format the ext4 filesystem, use the following command:

Switch#**format disk0: ext4**

#### **Show commands**

```
Switch# show disk0:
-#- --length-- ---------date/time--------- path
 2 17866 Aug 11 2017 09:54:06.0000000000 +00:00 test.txt
112084115456 bytes available (62513152 bytes used)
```
Switch# **show file information disk0: test.txt**

```
disk0:test.txt:
 type is image (elf64) []
 file size is 448 bytes, run size is 448 bytes
Foreign image, entry point 0x400610
```
Switch# **show file systems** File Systems:

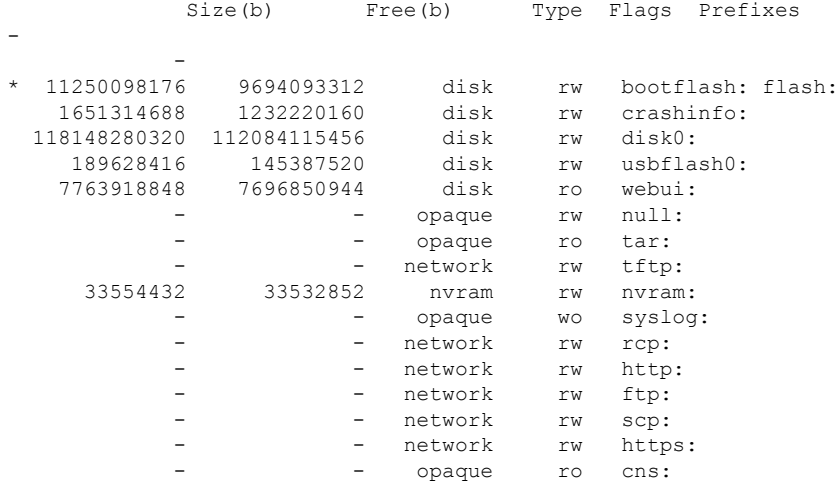

Switch#**show disk0: filesys**

Filesystem: disk0 Filesystem Path: /vol/disk0 Filesystem Type: ext4 Mounted: Read/Write

#### Switch#**show inventory**

NAME: "Power Supply Module 1", DESCR: "Cisco Catalyst 9500 Series 650W AC Power Supply"

```
PID: C9K-PWR-650WAC-R , VID: V00 , SN: DCI2136201N
NAME: "Fan Tray 0", DESCR: "Cisco Catalyst 9500 Series Fan Tray"
PID: C9K-T1-FANTRAY , VID: , SN:
NAME: "Fan Tray 1", DESCR: "Cisco Catalyst 9500 Series Fan Tray"
PID: C9K-T1-FANTRAY , VID: , SN:
NAME: "Slot 1 Supervisor", DESCR: "Cisco Catalyst 9500 Series Router"
PID: C9500-32QC , VID: V00 , SN: CAT2148L16K
NAME: "SATA disk", DESCR: "disk0 Drive"
PID: C9K-F1-SSD-960G , VID: V00 , SN: CAT2148L0D2
```
## <span id="page-5-0"></span>**Feature History for M2 SATA Module**

This table provides release and related information for features explained in this module.

These features are available on all releases subsequent to the one they were introduced in, unless noted otherwise.

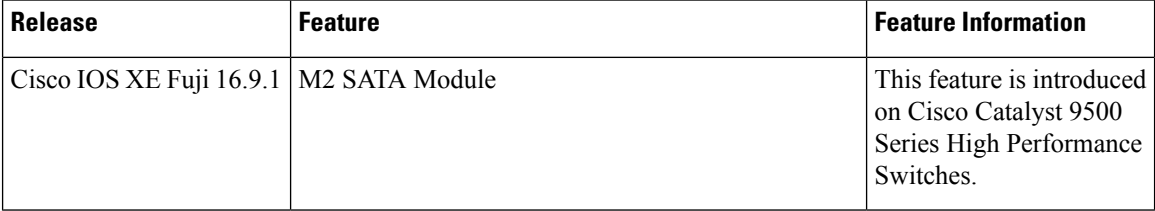

Use Cisco Feature Navigator to find information about platform and software image support. To access Cisco Feature Navigator, go to <http://www.cisco.com/go/cfn>.